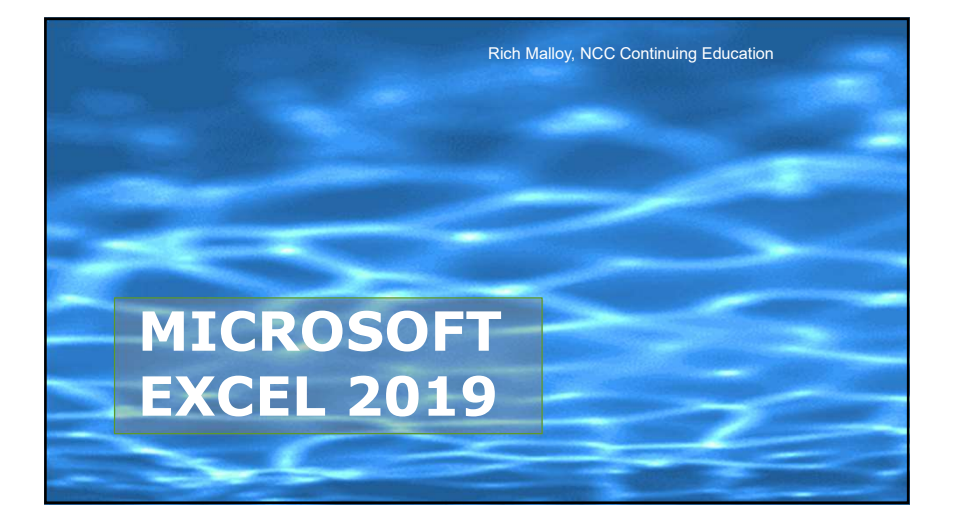

Rich Malloy, NCC Continuing Education

Session 1: Introduction

MICROSOFT **EXCEL** 

# Agenda

- Welcome
- **· Introduction to Excel**
- **The Microsoft Office User Interface**
- **The Excel User Interface**
- How to Work with Excel
- First Project: Restaurant Bill
- **Homework Assignment**

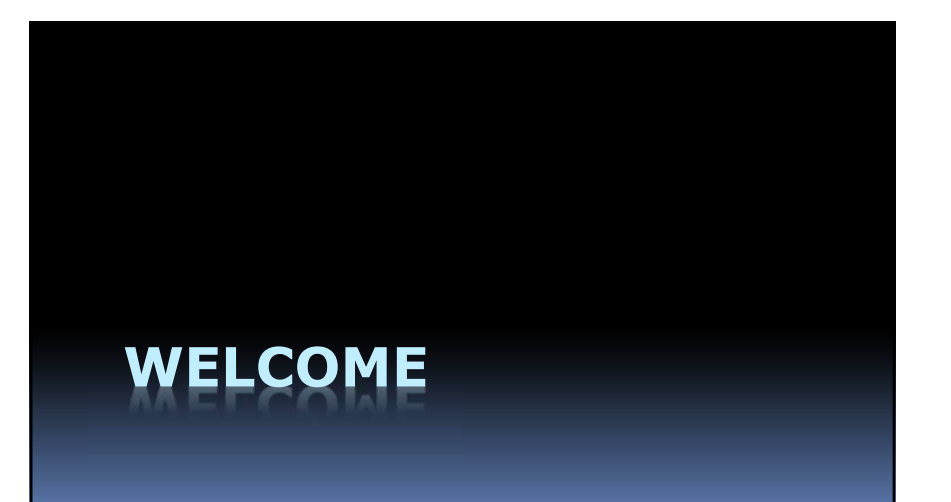

# Course Details

- **Instructor: Rich Malloy** 
	- Adjunct Professor, NCC
	- Computer Consultant
- Course Details<br>
 Instructor: Rich Malloy<br>
 Adjunct Professor, NCC<br>
 Computer Consultant<br>
 The Class Website<br>
 Sude shows<br>
 Class Website: bit.ly/ncc-excel<br>
 Class Website: bit.ly/ncc-excel<br>
 Vill remain available<br>
- Class Website: bit.ly/ncc-excel

# The Class Website

- Go to: bit.ly/ncc-excel
- **Source for:** 
	- Slide shows
- Workbooks
- Videos
- Will remain available after course

# How to Take Part in the Course

- A recent copy of Excel is needed
	- **Prefer Windows, but Mac is OK**
	- **Free versions available**
- If you have problems …
	- Don't hesitate to speak up

# Student Benefits

- Student Email Address Primary way for college to contact you
- **Free Software**
- Student Discounts **Use your .edu student email address**
- **College Gym** 
	- Is it open yet?

# INTRODUCTION TO EXCEL

# What Can Excel Do for Us?

- 1. Organize Data in Tables
- 2. Do Calculations
- 3. Create Charts & Graphs

# Why Do We Want to:

- 1. Organize Data in Tables
- 2. Do Calculations
- 3. Create Charts & Graphs

?

# What's the Goal of Business?

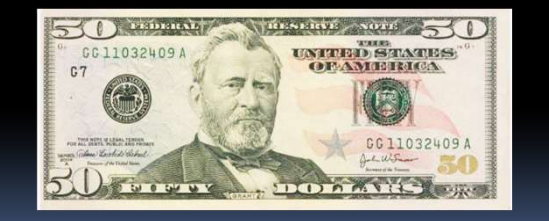

# What's the Best Program for Keeping Track of Money?

- An Accounting Program such as QuickBooks
- But Excel is much more versatile!

# How Do You Get Excel?

- Part of Microsoft Office
- **Office 2019** 
	- **Latest version**
	- Office Home & Student: \$129
- Office 365
- Rental program
- \$79/year for 5 users

# Which Versions for the PC?

- Excel 2003 and earlier
- **Excel 2007**
- **Excel 2010**
- **Excel 2013**
- **Excel 2016**
- **Excel 2019**

# What About the Mac?

- Similar, not exactly the same, yet
- Single mouse button
- Command key vs Control key

# Excel for Free?

- Simple on-line version www.office.com
- **Limited tools**
- Great for collaboration/groups

# Are There Any Alternatives?

- LibreOffice or OpenOffice **Download for free**
- Google Drive Online, limited, free
- Apple Numbers
- **Download and Online, free**
- Different user interface

# Free for NCC Students!

- 1. Go to: norwalk.edu
- 2. Click: MYCOMMNET
- 3. Click: LOG IN
- 4. Enter your Student ID & Password
- 5. Click the link for Outlook
- 6. Click the App Launcher button
- 7. Click: Office 365
- 8. Click: Install Office

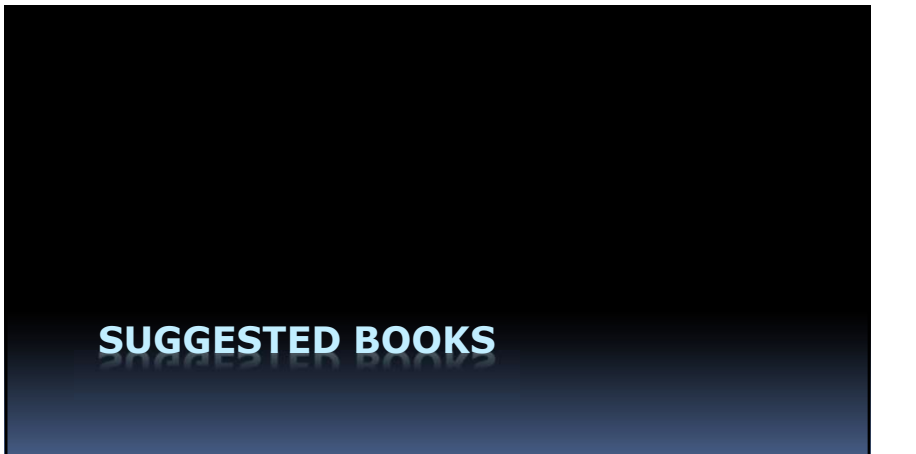

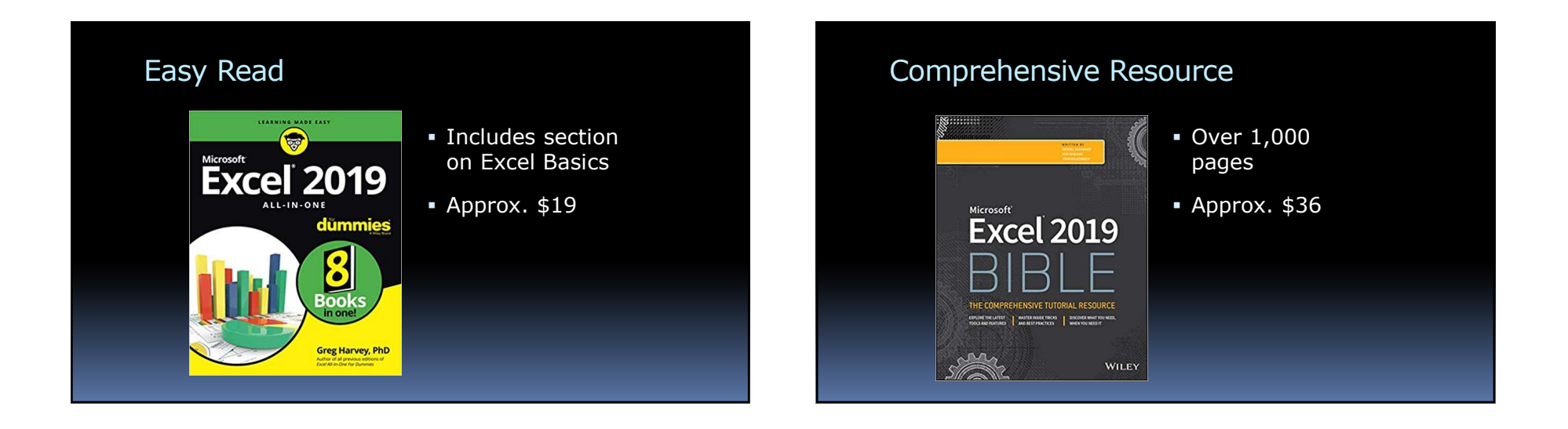

# Microsoft Office Specialist

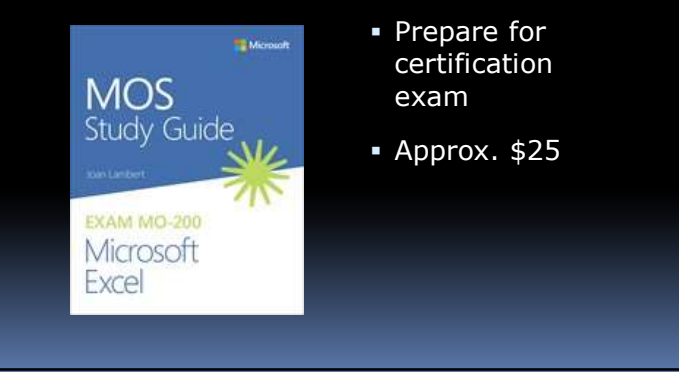

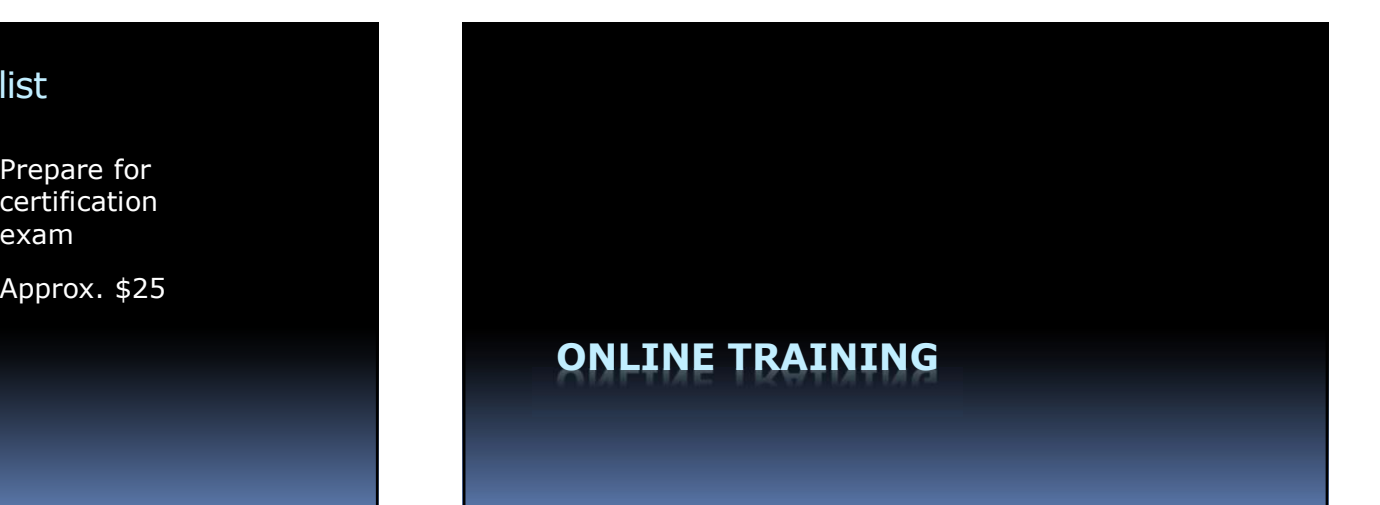

# Microsoft Training Videos

- Dozens of short videos
	- E.g., "IF Function"
- Go to:
	- https://support.office.com/en-us/article/excel-forwindows-video-training-9bc05390-e94c-46af-a5b3 d7c22f6990bb

# Lynda.com

- Now: "LinkedIn Learning"
- Hundreds of video courses
- Approx. \$30/month
- **Free at some local libraries**

# Udemy.com

- Hundreds of courses
- About \$10 each

# Other Resources

- Google
- YouTube

# MOS Certification

- Become "Microsoft Certified"
- 90-Minute Exam
- Approx. \$130 for two attempts
- Nearest: Westchester Comm. Coll.
- For more info:
	- https://www.microsoft.com/en-us/learning/mos-

# WHAT IS A SPREADSHEET?

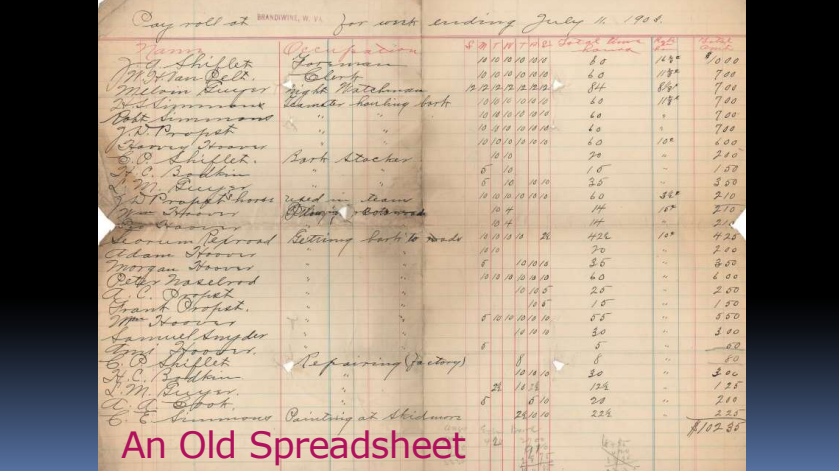

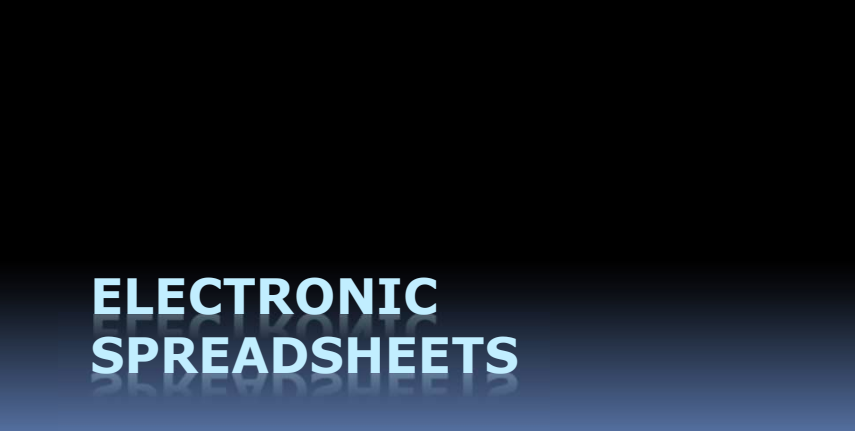

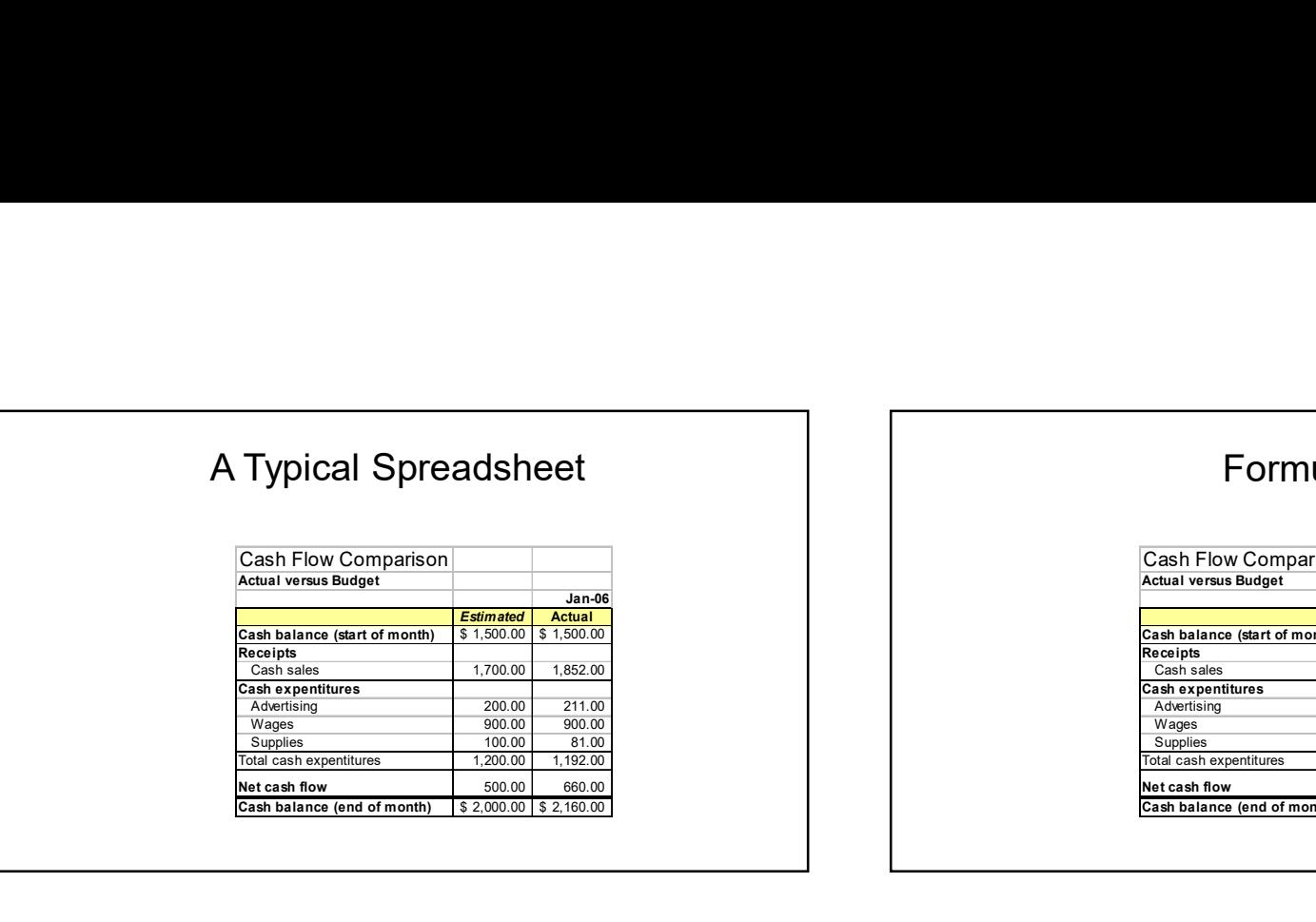

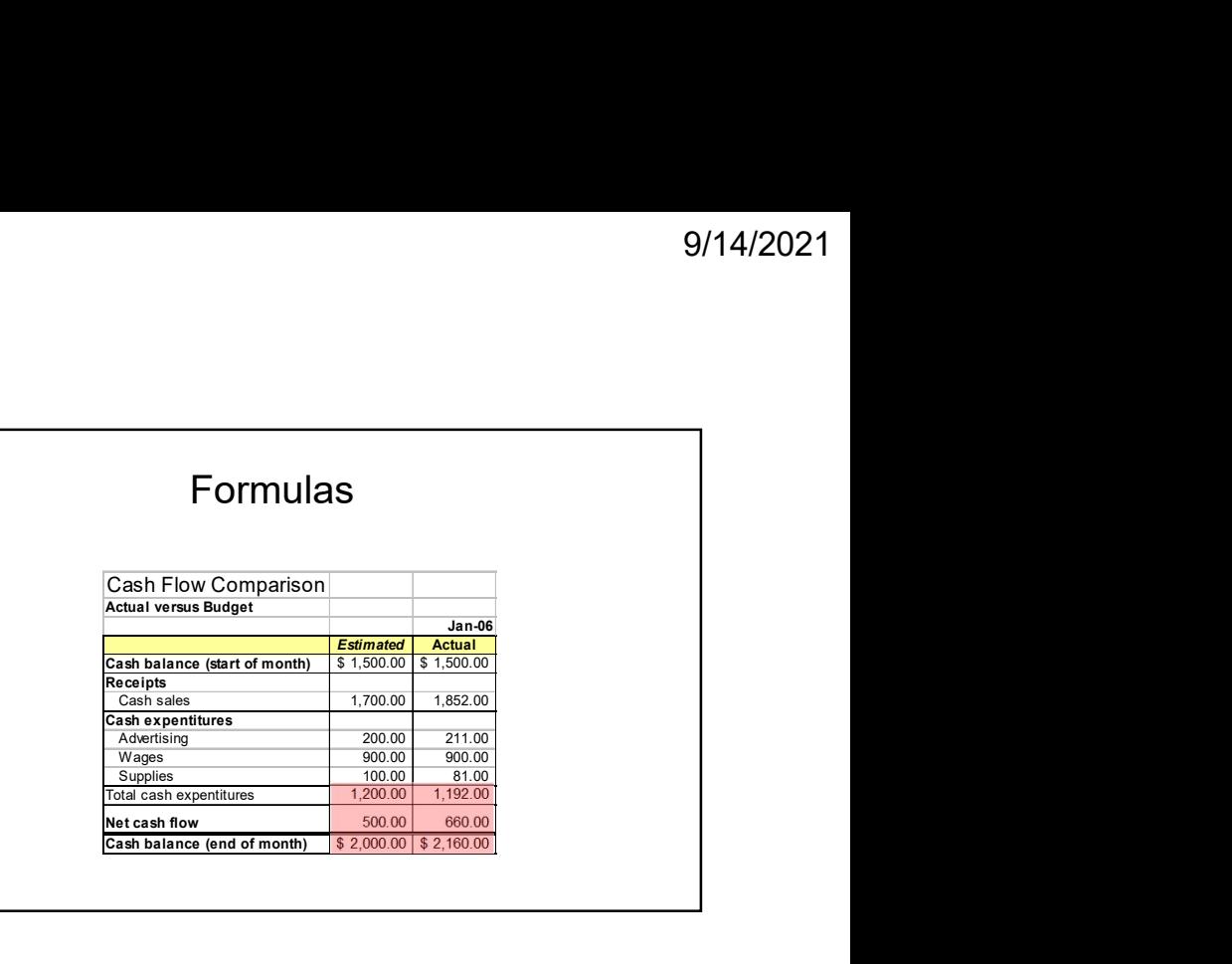

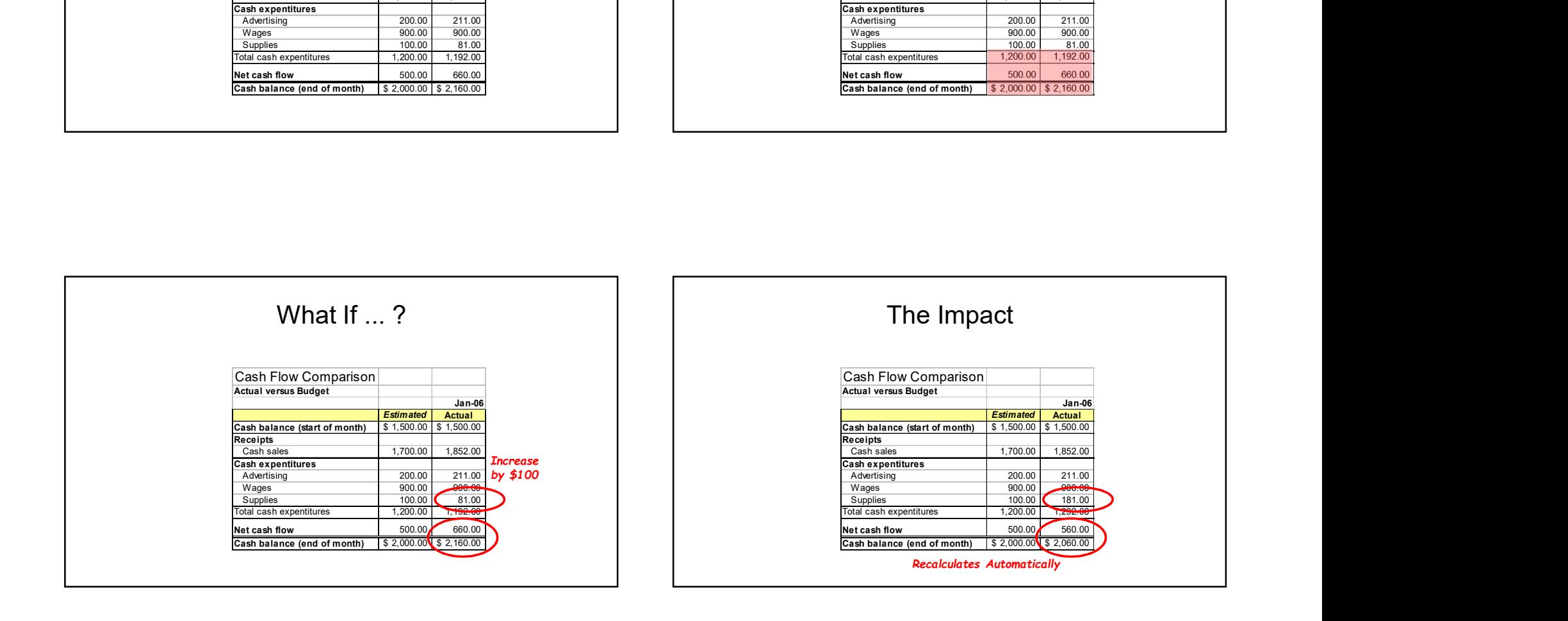

# How Does Excel Earn Money?

An Example

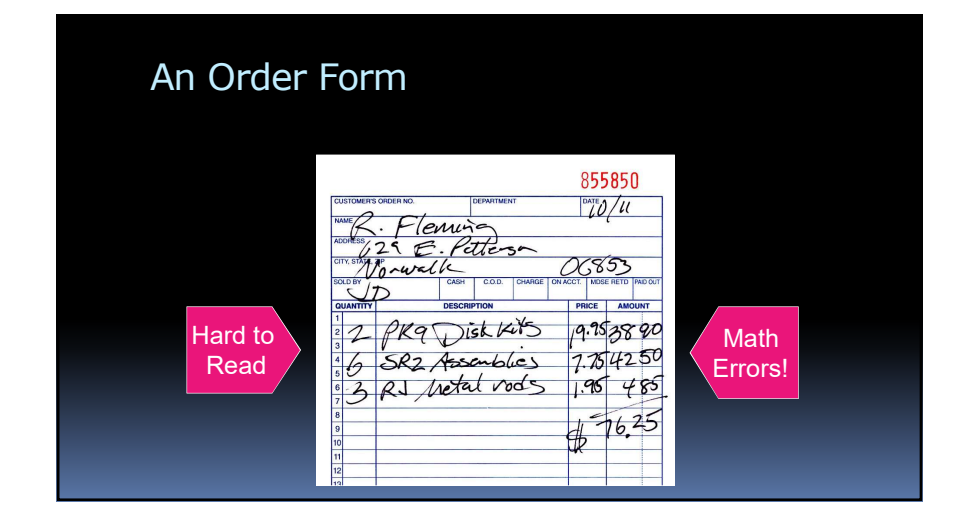

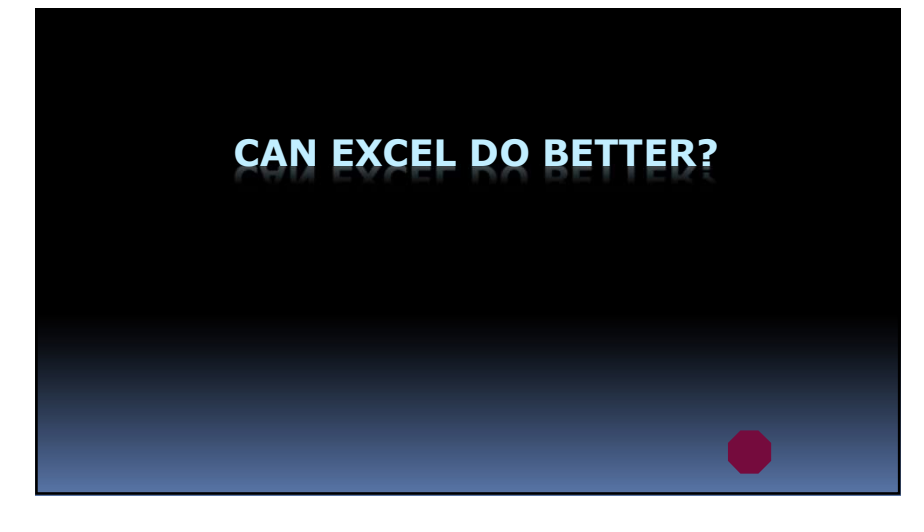

THE MICROSOFT OFFICE USER INTERFACE

# The Office User Interface

## Top Row:

- Quick Access Toolbar Add frequently used tools
- Title Bar
	- **For moving the window & Snap**
- Window Sizing Buttons Minimize, Maximize/Restore, Close

# The Office User Interface

# The Ribbon:

- Ribbon Tabs & File Menu File, Home, Insert, etc.
- Groups **To make it easier to find controls**
- Commands Buttons, List boxes, Text boxes

# The Office User Interface

## The Status Bar

- The Bottom Row
- Various properties at the Left
- View Button at the Right
- **EX 200m Controls at Far Right**

# The Office User Interface

# Quick Tips:

- **Screen Tips** 
	- Revealed when mouse pointer hovers over an object
- Context Menu
	- Revealed when you click right mouse button (or Control + mouse button on the Mac)
- Alt Key
	- To access controls via keyboard, w/o mouse

# THE EXCEL USER INTERFACE

# The Excel Interface

- Name Box
- Formula Bar
- Worksheet Grid
- Columns, Rows, Cells

# The Excel Interface

- **Active Cell** 
	- **Thick border and Fill Handle at LR**
- Worksheet Tabs
	- Workbooks can have many pages
- Status Bar
	- Modes: Ready, Edit, Point
	- Summaries: Average, Count, and Sum

# Navigating a Worksheet

- Mouse Click any cell, or use scroll wheel e Columns, Rows, Cells<br>
Also: Polygraphy<br>
Also: Polygraphy<br>
Also: PgUp and PgDn<br>
Malso: PgUp and PgDn<br>
Name Box<br>
"Go To" Command<br>
Click: Home > Find & Select > Go To...
- **Arrow Keys**
- Name Box
- "Go To" Command
	- Click: Home > Find & Select > Go To…

# Fast Navigation Keys

- Ctrl + Home: Upper Left of Sheet
- Ctrl + End: Lower Right of Sheet
- Ctrl + Down Arrow: Bottom of Column
- Home: Leftmost cell in a row
- End: Rightmost cell in a row

# Editing Cells

- **Enter data with the Enter key**
- 2 Ways to Edit data:
	- Formula bar
- Double-click cell
- Copy and Paste
- Fill Handle
- **Series**

# Editing Cells

- 3 Types of Cell Contents:
- Text
- Values: Numbers, Dates, Times
- Formulas

# Selecting Ranges

- With the mouse
- With the keyboard
- With the Control key

# Cell Formatting: Font Group

- Font
- **Font size**
- Style (Bold, Italic, Underlined)
- Border
- 
- **Font color**

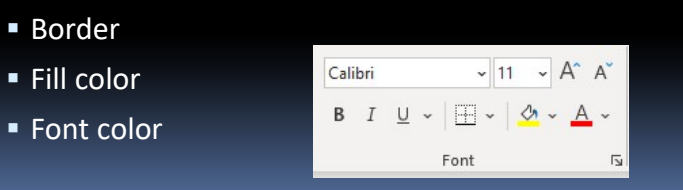

# Cell Formatting: Alignment Group

- Vertical alignment (Top, Middle, Bottom)
- **Orientation Angle**
- Wrap Text
- Horizontal alignment (Left, Center, Right)
- Outdent/Indent
- **Merge & Center**

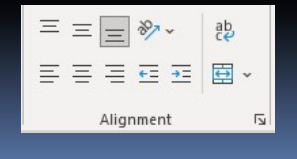

# Default Cell Alignment

- Bottom
- Left for Text
- **Right for Values:** 
	- **Numbers**
- Dates
- Times

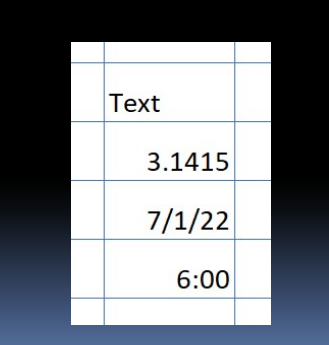

# Changing Column Widths & Row Heights

- Grab and Drag Separators
- **-** Double-click to auto size

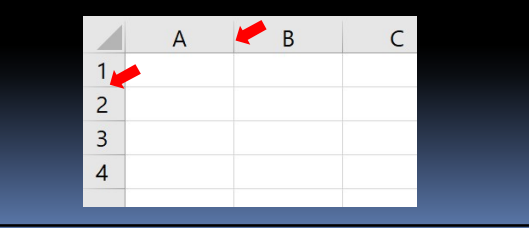

# 5 Ways to Copy Cells

- Click: Edit > Copy, Edit > Paste
- Right-click Copy, Right-click Paste
- $\bullet$  Ctrl + C, Ctrl + V
- Copy button, Paste button
- Click & Drag Fill Handle

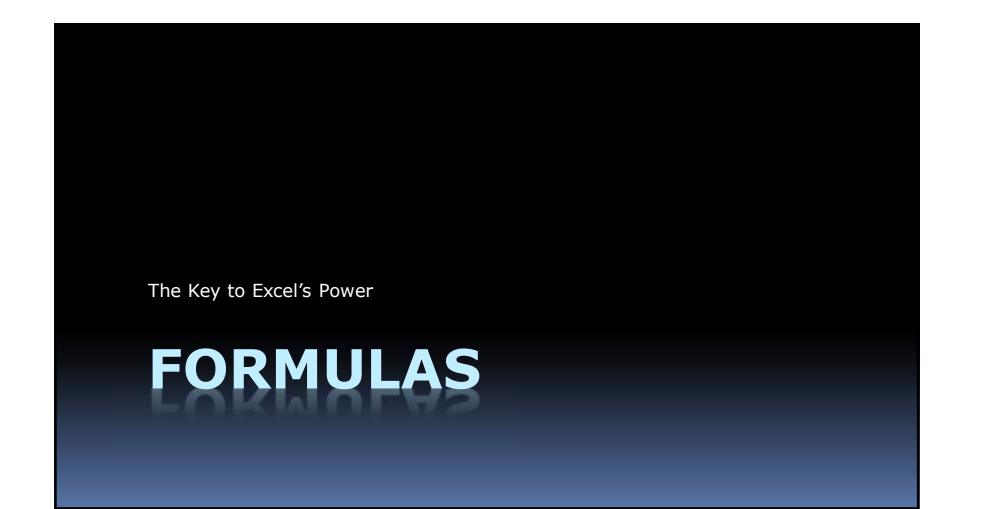

 $3.1415$ 

# 5 Ways to Move Cells

- Click: Edit > Cut, Edit > Paste
- Right-click Cut, Right-click Paste
- $\bullet$  Ctrl + X, Ctrl + V
- Cut button, Paste button
- Click & Drag Border

# Excel

"The most powerful general-purpose calculating tool know to mankind."

 $3.1415$ 

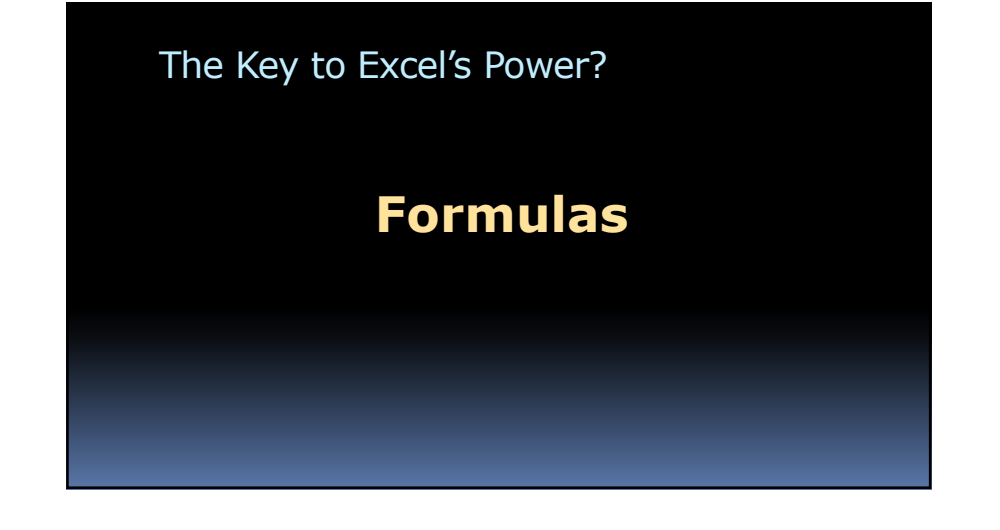

# Formulas: The Basic Operations

- Addition: +
- Subtraction: —
- Multiplication: \*
- Division: /

# (Parentheses)

- Not needed usually
- **Use to change order of operations:**

Average =  $(D2 + D3) / 2$ 

**• Or in Functions:** 

Average = AVERAGE(D2,D3)

# The Four Laws of Formulas

1. Always begin with an equal sign

# The Four Laws of Formulas

- 1. Always begin with an equal sign
- 2. Avoid numbers in formulas

Why? Because numbers always change

# The Four Laws of Formulas

- 1. Always begin with an equal sign
- 2. Avoid numbers in formulas
- 3. Always check by estimating values

Because it is too easy to make a miftake

# The Four Laws of Formulas

- 1. Always begin with an equal sign **Example 20 and September 2018** Mathematics (PEMDAS)
- 2. Avoid numbers in formulas
- 3. Always check by estimating values
- 4. Similar cells should have similar formulas and the state of the state of the state of the state of the state of the state of the state of the state of the state of the state of the state of the state of the state of the

Because simpler is always better

# Order of Operations in Formulas 1. Always begin with all equal sign<br>
2. Avoid numbers in formulas<br>
Because it is too easy to make a miftake<br>
Because it is too easy to make a miftake<br>
Corder of Operations in Formulas<br>
Mathematics (PEMDAS)<br>
1. Parentheses<br>

- 
- 2. Exponents
- 3. Multiplication **3. Mult. OR Div. \*** The control of the control of the control of the control of the control o
- 
- 5. Addition
- 

- 1. Parentheses 1. Parentheses
	- 2. Exponents
	-
- 4. Division 4. Add. OR Subtr. \*
- 6. Subtraction \* Whichever comes first

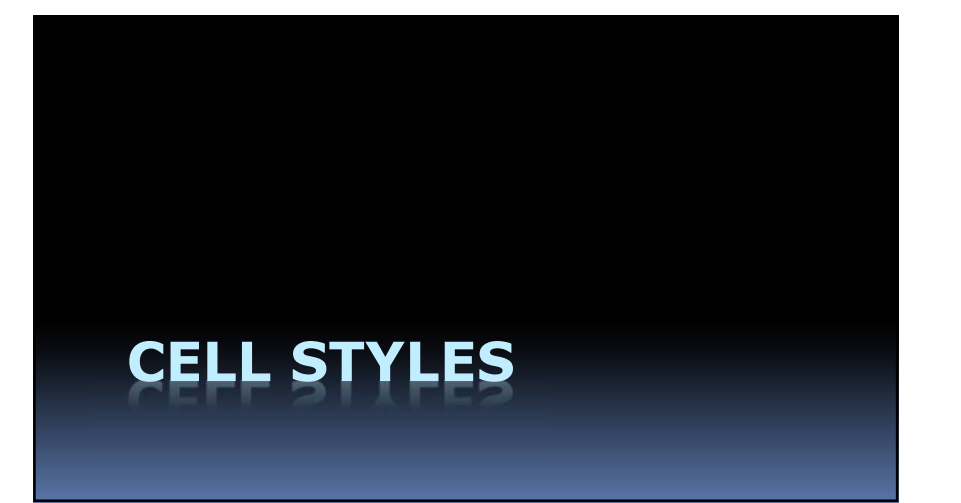

# Cell Styles

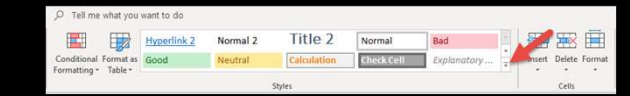

- Quick and consistent formats
- To Apply a Style: □ Click: Home > Cell Styles
	- (or More button)
- To Modify a Style: Rt-click the Style and choose Modify

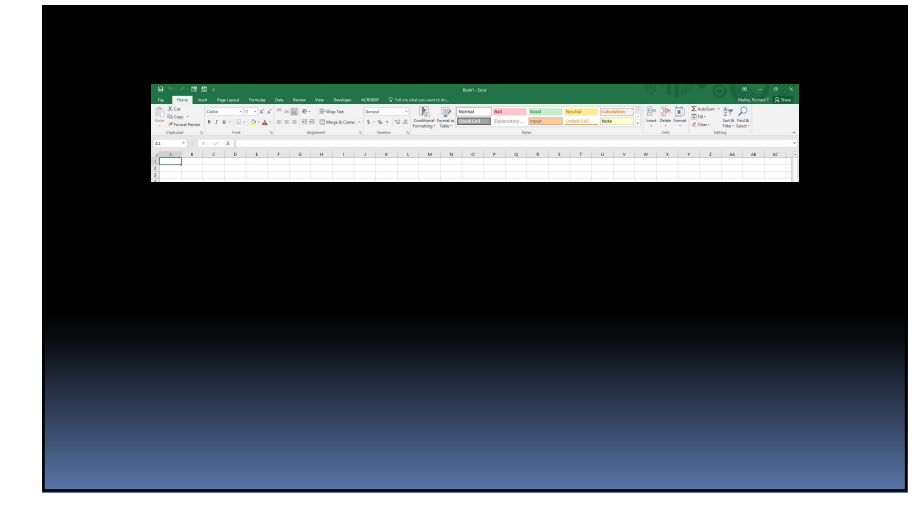

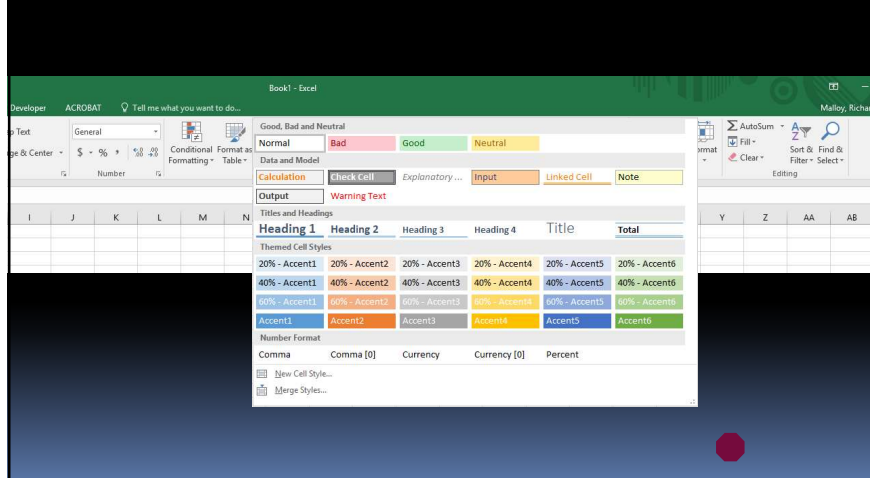

- Go to: bit.ly/ncc-excel
- Homework 1<br>
Homework 1<br>
 Go to: bit.ly/ncc-excel<br>
 Click link for <u>Basic Excel Exercises</u><br>
 Click link

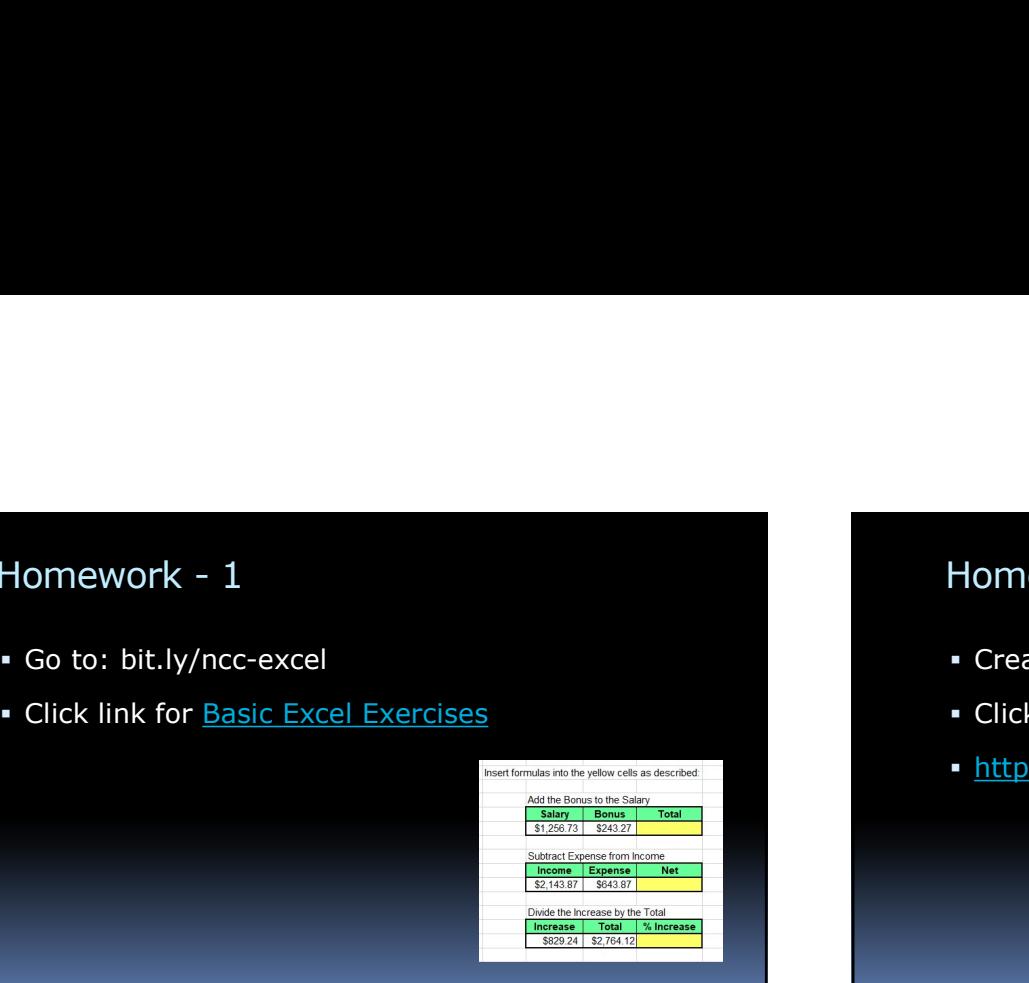

- Create simple check register
- 9/14/2021<br>
Homework 2<br>
 Create simple check register<br>
 Click link for: <u>Checkbook-Register-Project</u> Click link for: Checkbook-Register-Project
- http://techhelptoday.com/excel-class/

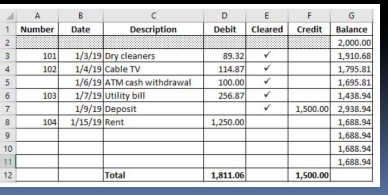

# Next Week:

- More Formulas
- Functions
- **Budgets**